2021年1⽉ iPhoneのバージョンの進化等により実際の設定画面は本マニュアルと若干異なる場合がございます。

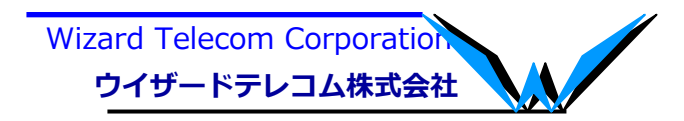

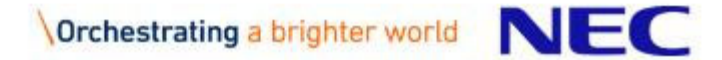

### (注意事項)iOS12対応について(1/2)

▌ iOS12へのバージョンアップ以降、注意事項がありますのでご確認をお願い致します。 【注意事項①】

iOS12にバージョンアップすると、"⾃動アップデート"設定が追加されます。ST500でサポートしているiOSでご利⽤頂くため、"⾃動アップデート"設定はOFFにして 頂きますよう、よろしくお願いいたします。

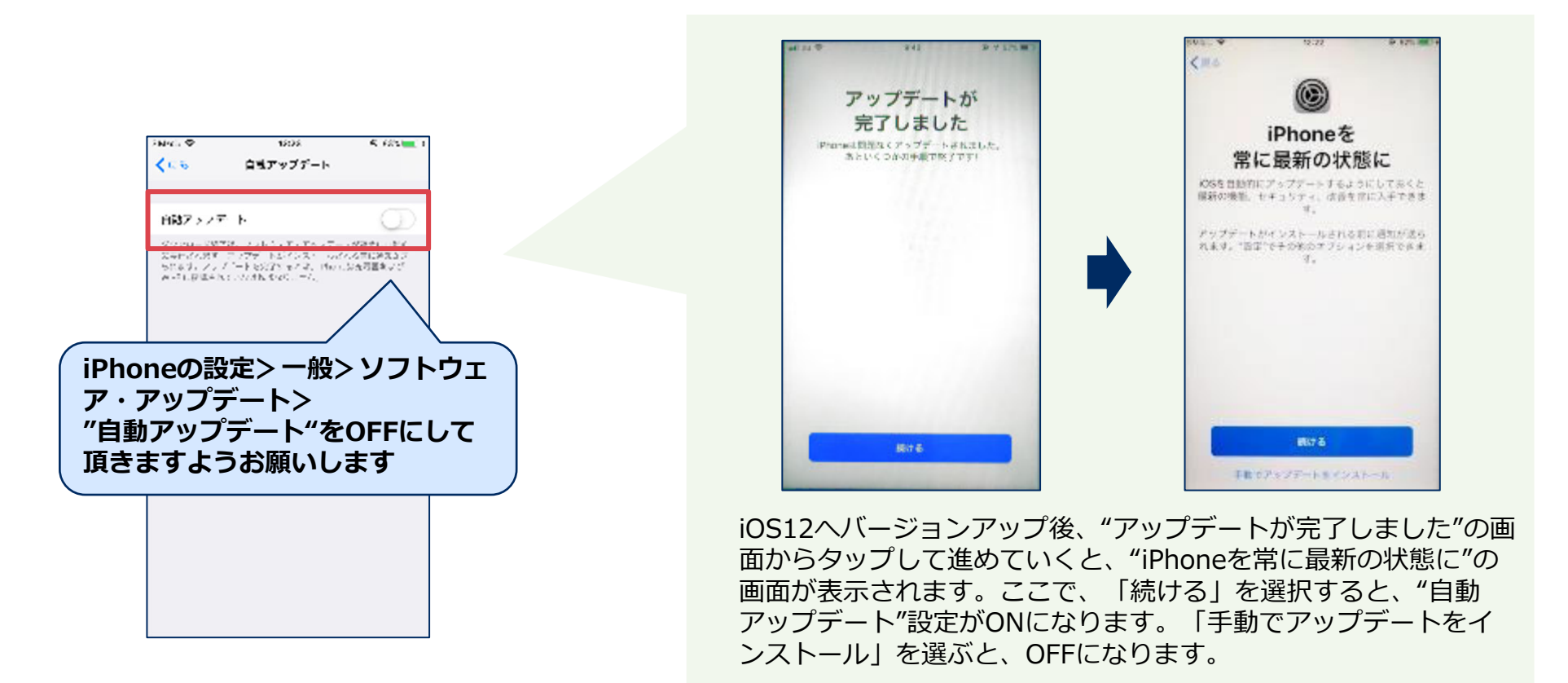

### (注意事項)iOS12対応について(2/2)

#### 【注意事項②】

iOS12にバージョンアップすると、"スクリーンタイム"という設定が追加されます。スクリーンタイムは、iPhoneをどのくらい使っているかをモニタリングする機能となります が、アプリの利⽤制限ができる機能となります。デフォルトでは、スクリーンタイムに搭載 している個々の設定はOFFとなっており、機能していない状態ですが、もし、他アプリで利 ⽤する場合には、ST500は"常に許可"へ設定して頂きますよう、よろしくお願い致します。 ST500がスクリーンタイム設定されますと、休⽌状態となり正常に動作しません。

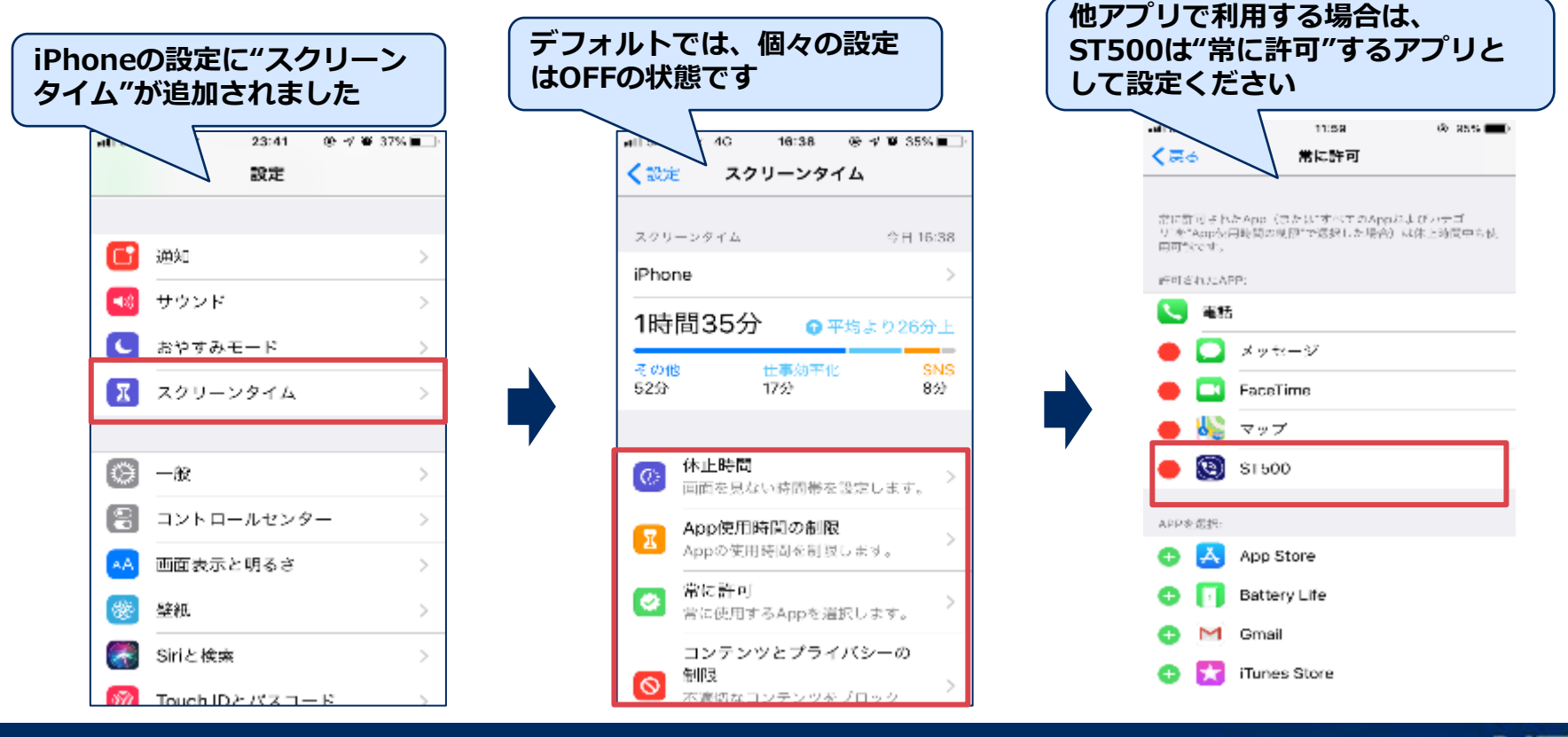

3 © NEC Corporation 2018 NEC Group Internal Use Only

### 1. ST500 for iOS アプリインストール

#### ▌ST500ソフトウェアを Apple社が提供しているApp Storeからインストールします。

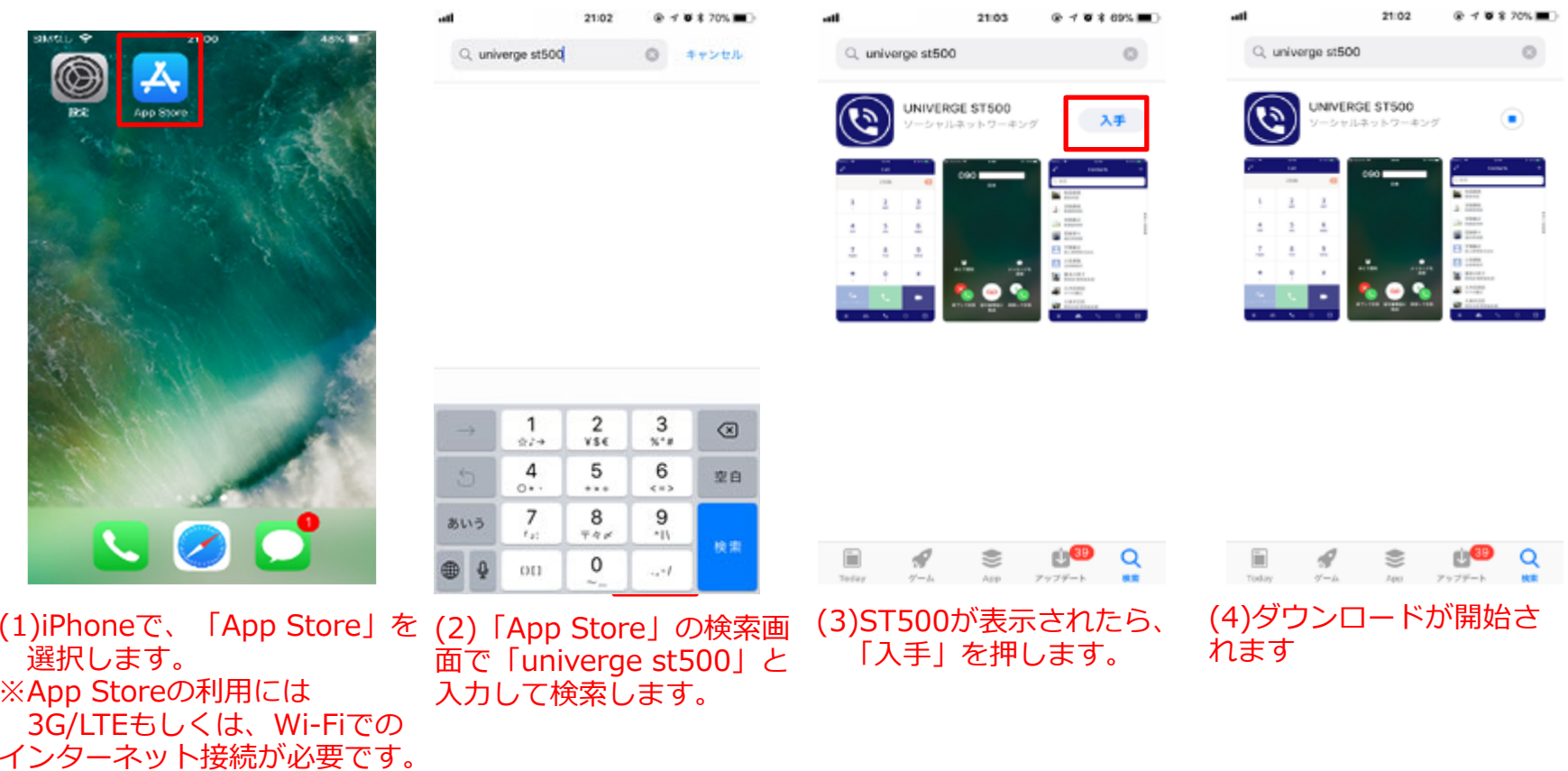

### 1. ST500 for iOS アプリインストール

#### ▌ST500ソフトウェアを Apple社が提供しているAppStoreからインストールします。

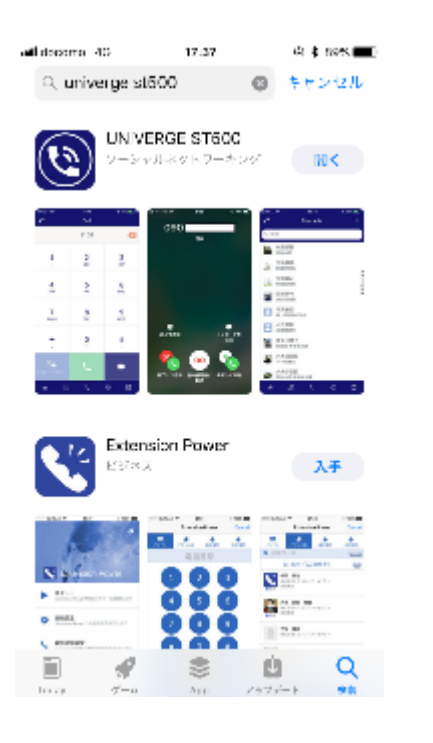

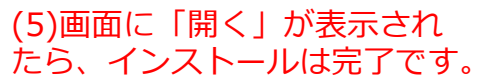

### ▌どこでも内線設定 ST500にどこでも内線の設定を⾏います。

#### (1)インストール完了後

(2)スプラッシュ画⾯

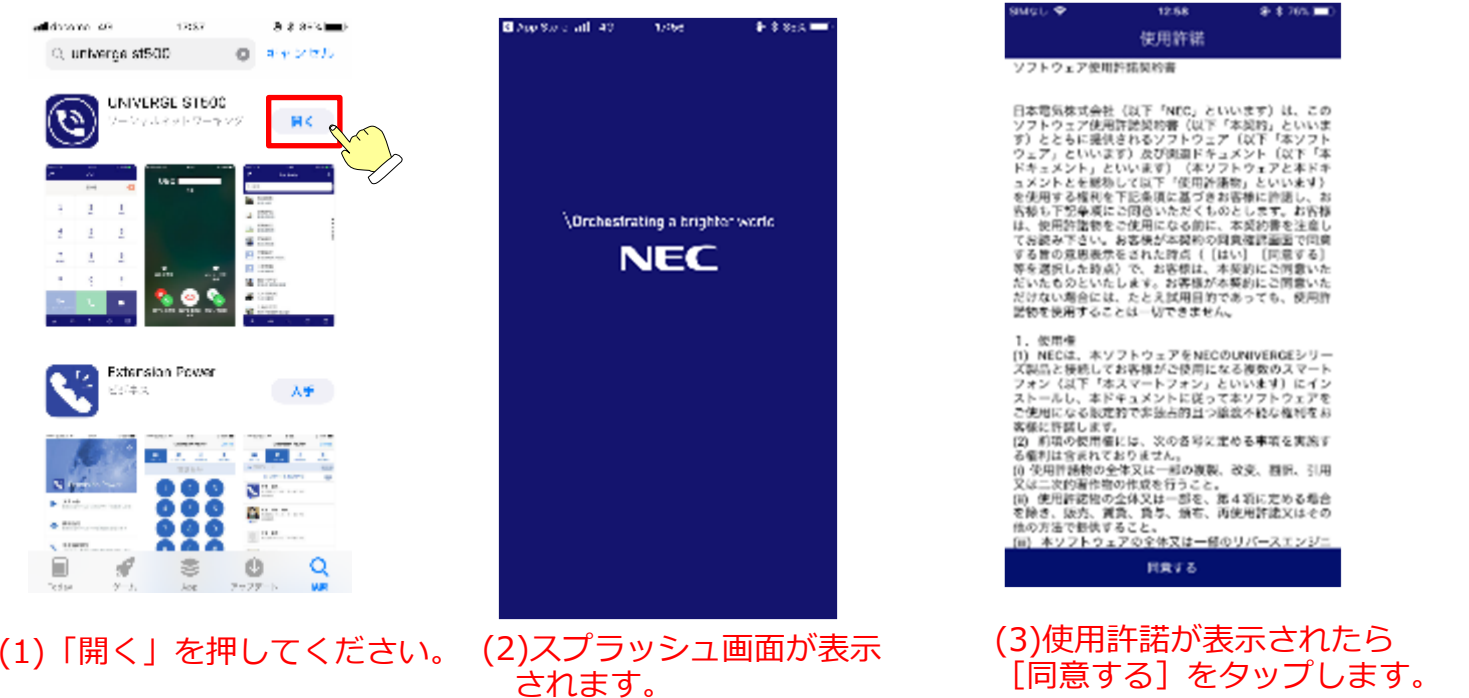

(3)使⽤許諾画⾯

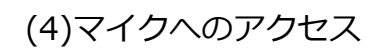

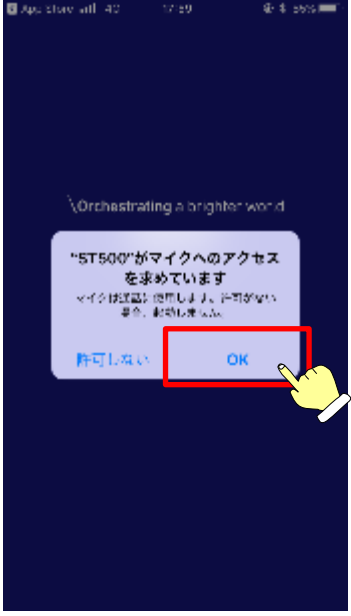

(4)「OK」をタップします。

#### ▌どこでも内線設定

#### ST500にどこでも内線の設定を行います。

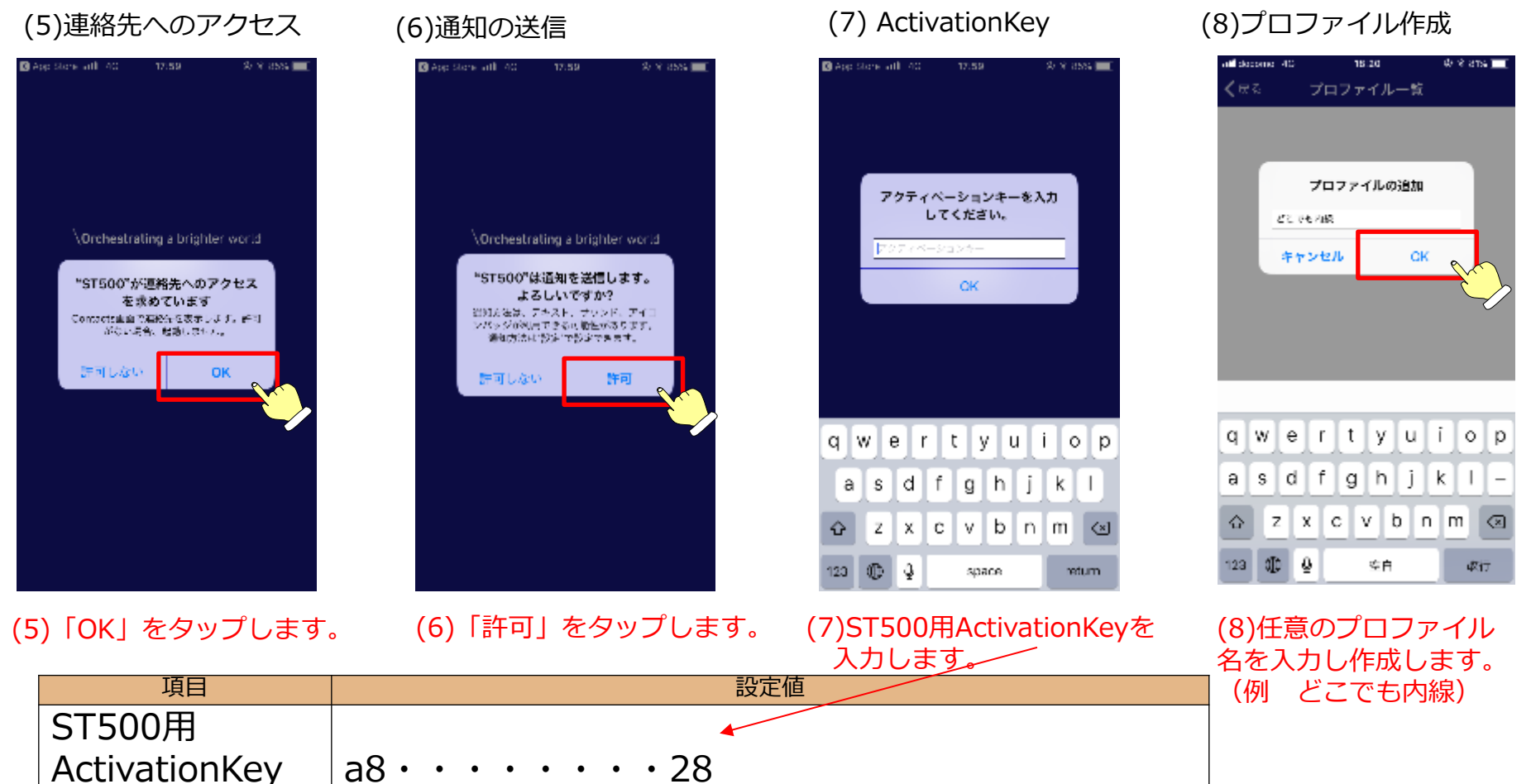

### ▌どこでも内線設定 ST500にどこでも内線の設定を行います。

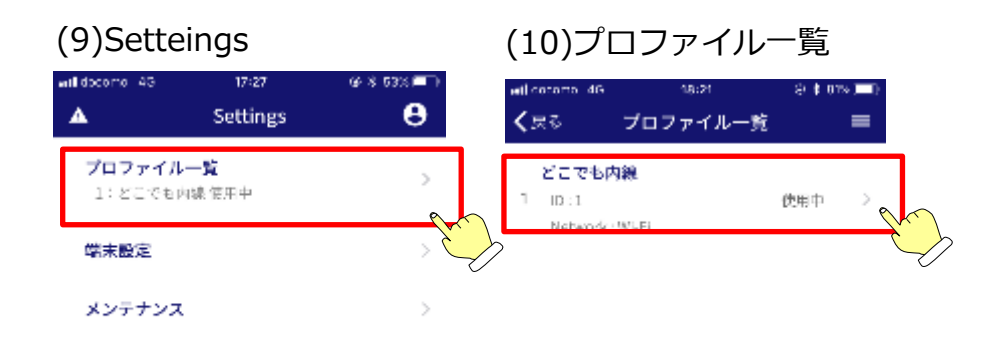

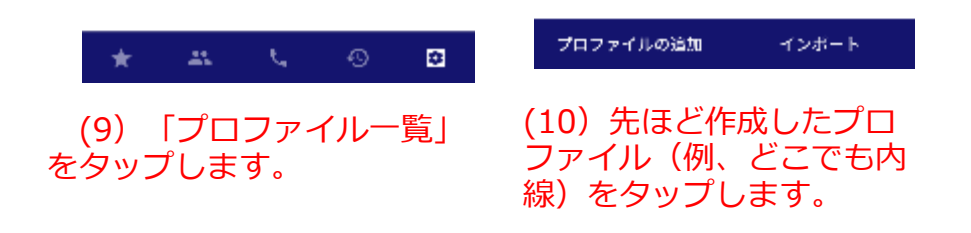

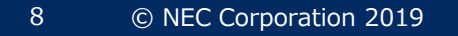

#### ▌どこでも内線設定

#### (11)プロファイル

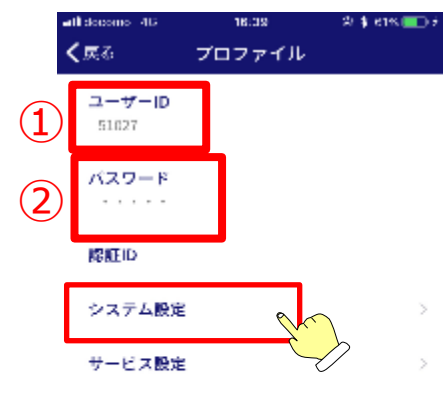

 $\sim$ 

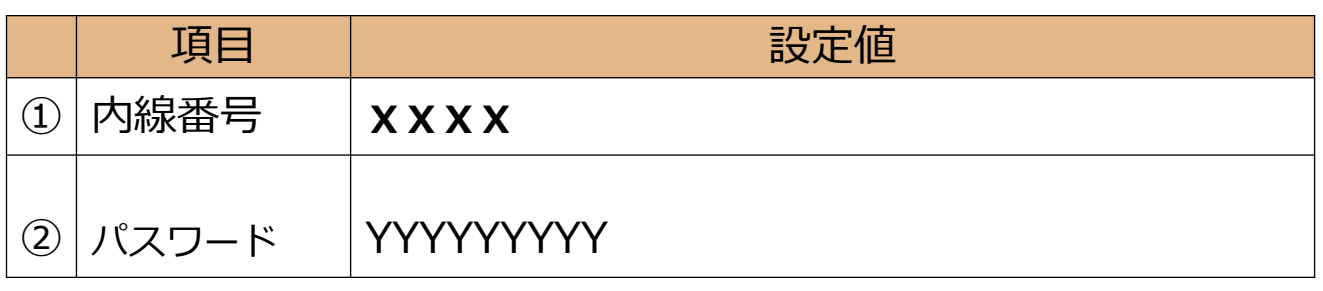

※認証IDは入力不要

(11)右記の情報を設定してください。 設定後、システム設定をタップしてください。

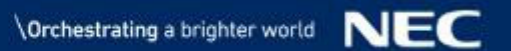

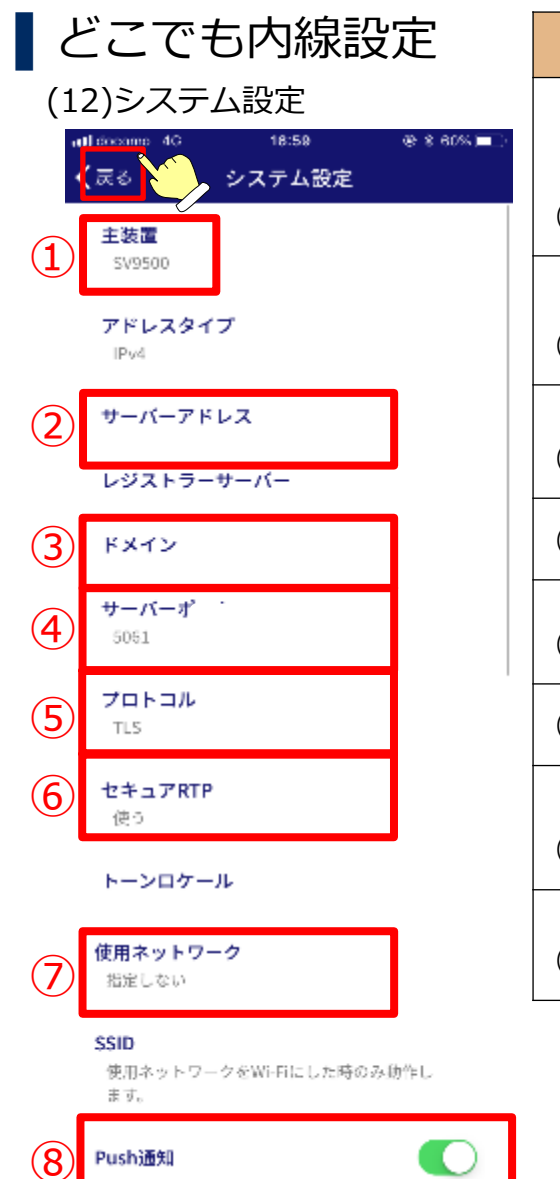

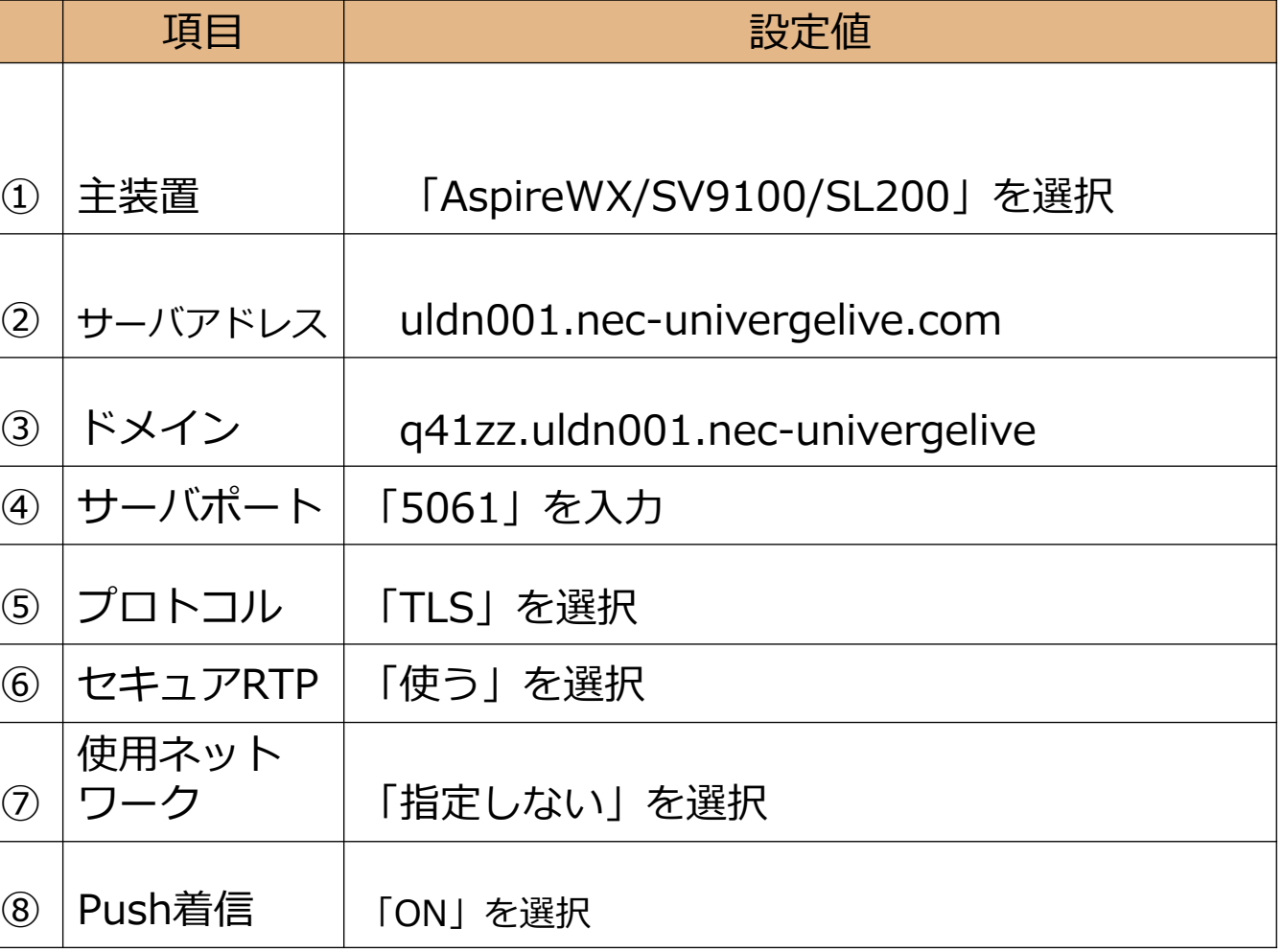

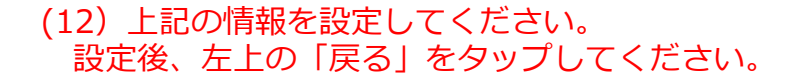

■サービス設定(外線プレフィックス設定 ※内線のみの利用の場合は不要)

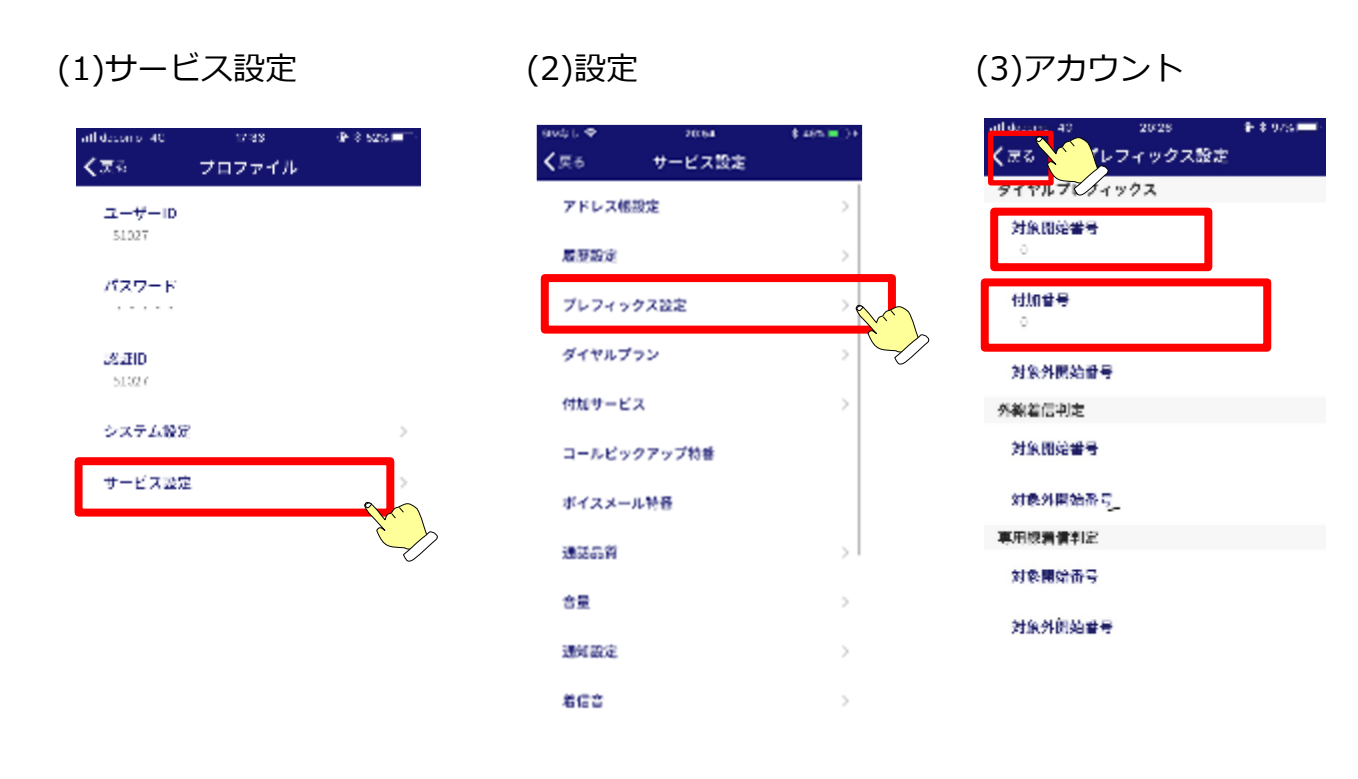

(1)サービス設定をタップしま す。

(2)「プレフィックス設定」 (3)以下の設定をします。 をタップします。

対象開始番号: 0 付加番号: 0 設定後、左上の「戻る」を タップして戻ります。

※これにより、外線発信する時に 0発信は必要なくなります。

#### ▌サービス設定(コーデック G.729a ) ※SV9300CT/SV9300連携、Aspire WX/Aspire UX連携の場合

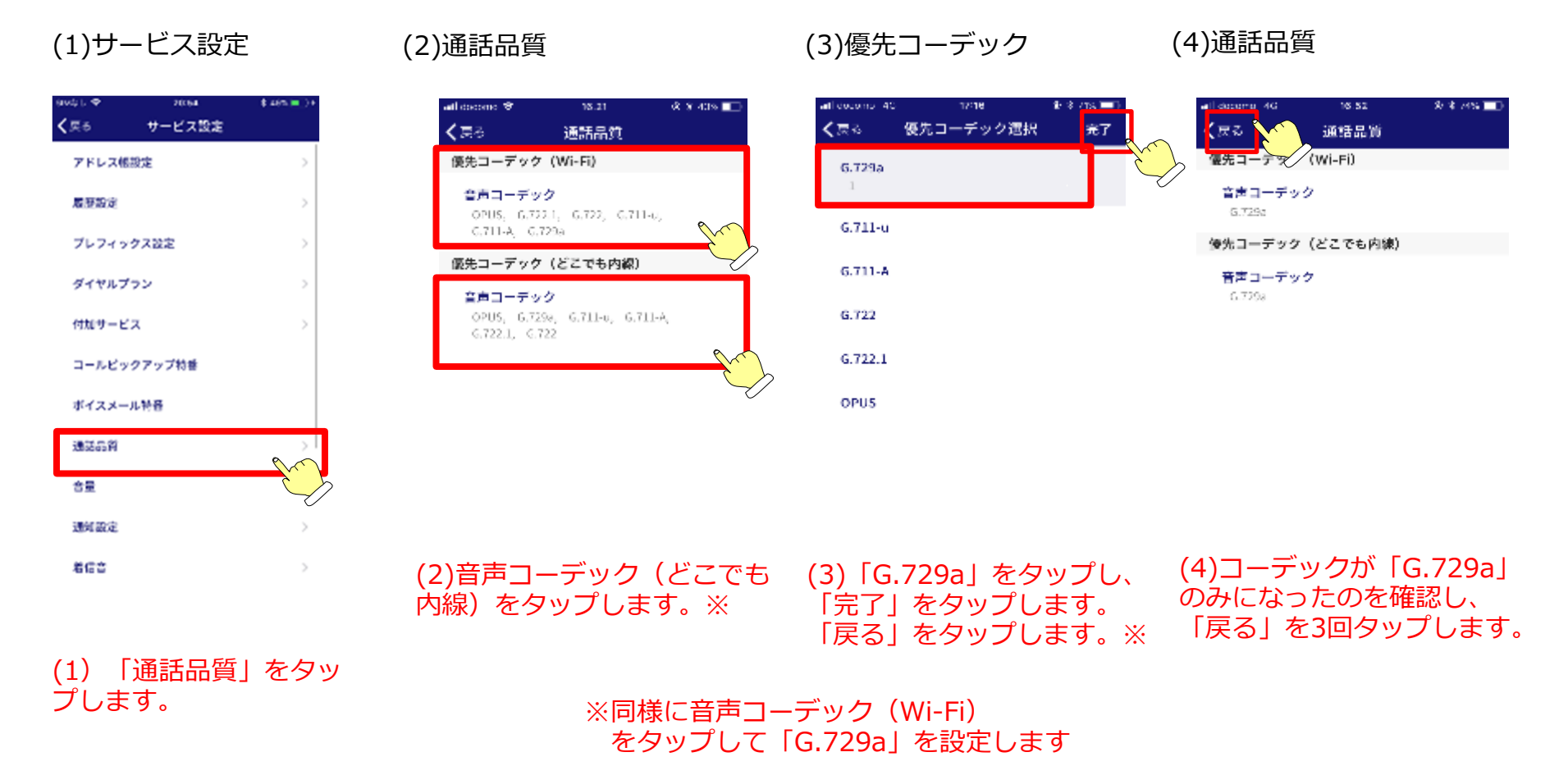

#### ▌起動確認

ST500設定完了後、再起動し、接続確認をします。

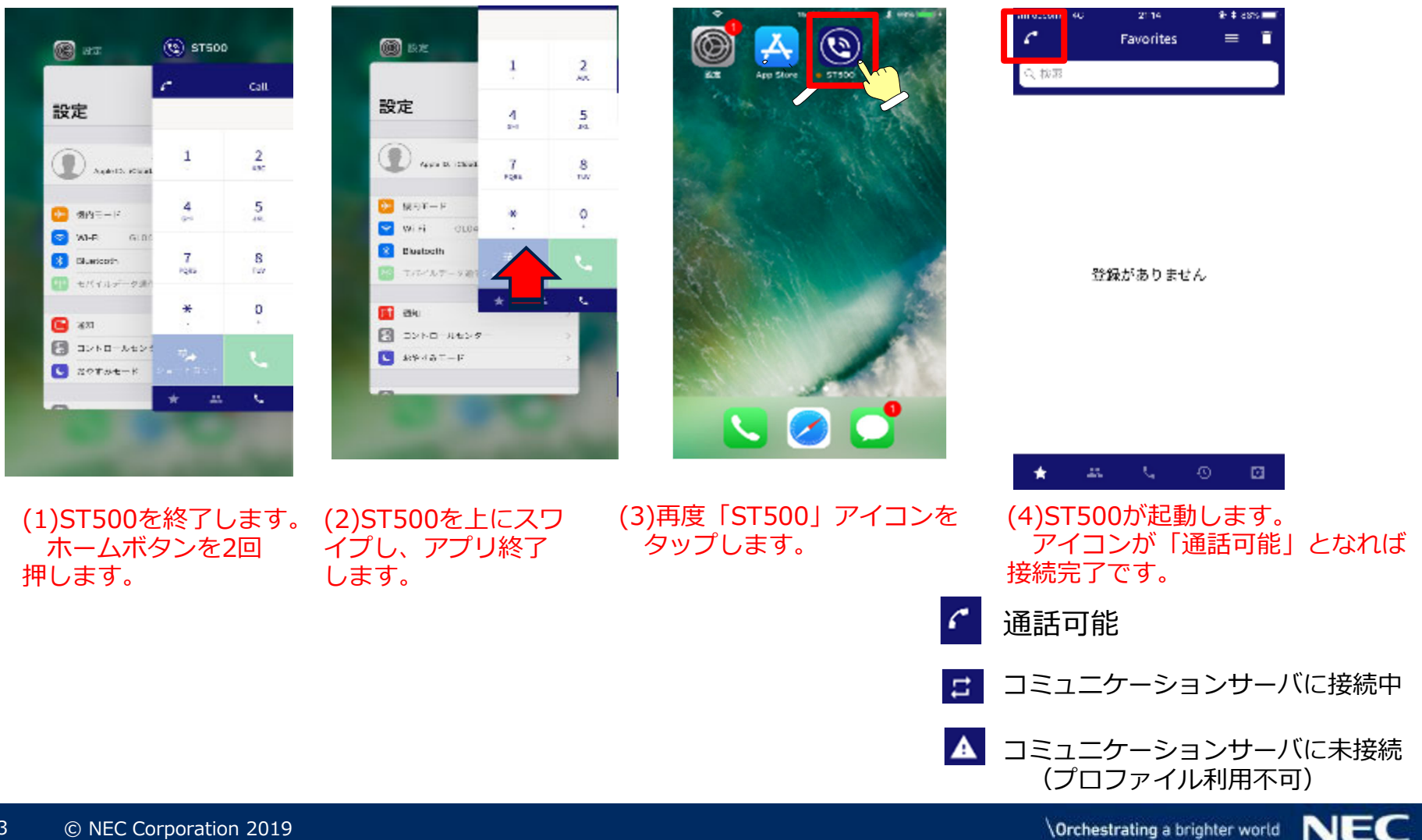

## 3. ST500 for iOS その他の設定

通知センター

iPhoneの設定についてST500バックグラウンド/サスペンド状態での着信通知が 下記の通り設定されていることを確認ください。

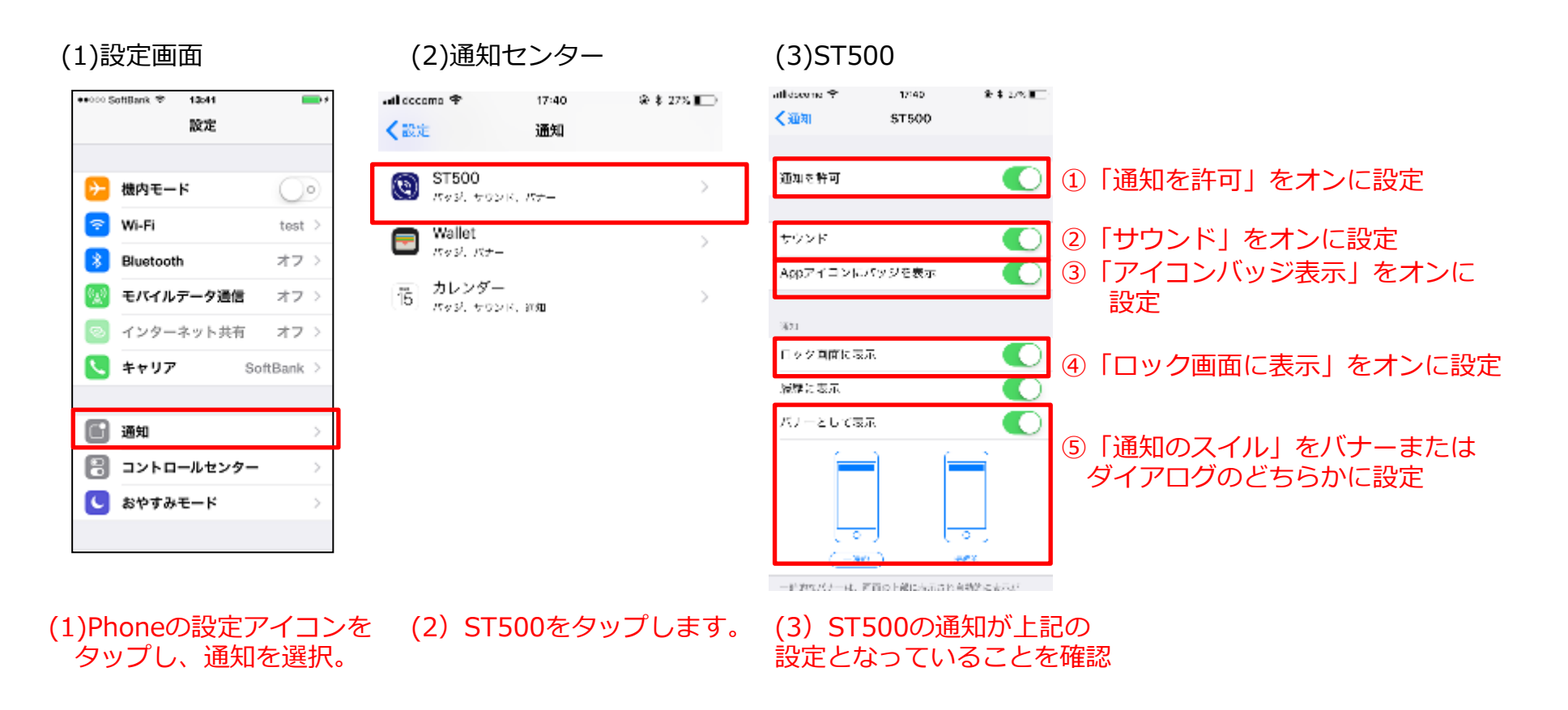